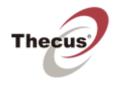

# **Getting Started**

Install, connect & use Intelligent NAS

# Contents

| Self-RAID Creation and Drive Capacity                    | 3  |
|----------------------------------------------------------|----|
| Quick Installation Guide                                 | 4  |
| Install Intelligent NAS                                  | 5  |
| After Self-RAID Creation, the UI will initialize 3 steps | 8  |
| Step 1. Initialize Your NAS                              | 8  |
| Step 2. Create Thecus ID                                 | 9  |
| Step 3. Complete                                         | 11 |
| How Should I Start to Use Intelligent NAS?               | 12 |
| Copy/Move Files From PC to NAS                           | 12 |
| One-press Backup Your External Drive                     | 13 |
| Other Shared Folders In The NAS                          | 14 |

# **Self-RAID Creation and Drive Capacity**

Regarding a NAS, it is necessary to build RAID volume, so you can use other functions on the NAS. For starters, however, many may not understand the significance of RAID, nor acknowledge what kind of RAID mode is appropriate for each task. Intelligent NAS automatically builds RAID function; now your data will be protected. The so-called data protection means when data in one of disks is damaged, RAID 1 and RAID 5 implement data redundancy that allows you to never interrupt your transmission and processing of data. However, to take advantage of RAID to protect your data, you must sacrifice some space. N2520 allows up to two drives, and the N4520 is up to four drives. Please see the following illustration below.

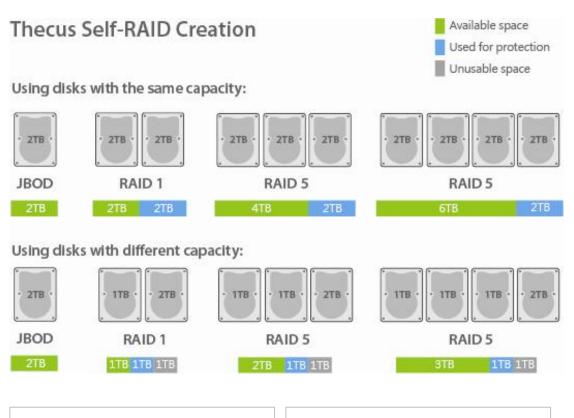

#### Tip:

We recommend using disks with the same capacity for the same RAID array; this will not waste any space.

# Tip:

Even though some RAID levels and Thecus features offer protection, you should always plan alternative backup for sensitive data.

If you would like to know more details about RAID, please go to: http://blog.thecus.com/lets-be-ready-for-raid/

# **Quick Installation Guide**

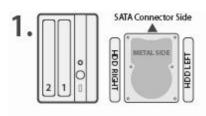

# Insert Drive

- · Start with one or two 3.5" SATA drives
- · ANY DATA ON THE DRIVE WILL BE ERASED
- Fix the white drive rails (which are labeled "HDD RIGHT" & "HDD LEFT") on both sides of the drive
- · Insert drives so that metal side faces right

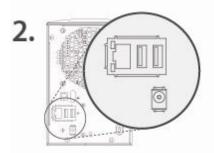

# Connect Cables

- · Connect ethernet
- Attach power
- · Switch on the NAS

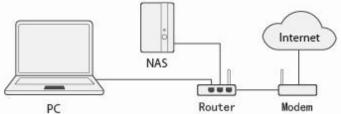

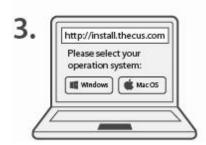

# Online Install

- · Use your PC to go to: "http://install.thecus.com"
- · Choose and download your client OS (Mac/Windows)
- Install Intelligent NAS: Mac version "IntelligentNAS.dmg" Windows version is "IntelligentNAS.exe"

# **Install Intelligent NAS**

When installing Intelligent NAS\*, you will be presented with screens below:

NOTE: After running the Intelligent NAS, you may need to wait for a few seconds. The waiting time depends on system status. Once completed, the window below will be presented.

1. Click the "Continue" button.

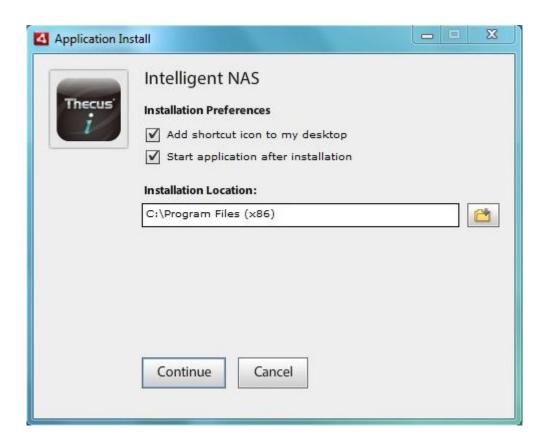

2. Click the "Yes" button to continue install Adobe AIR.

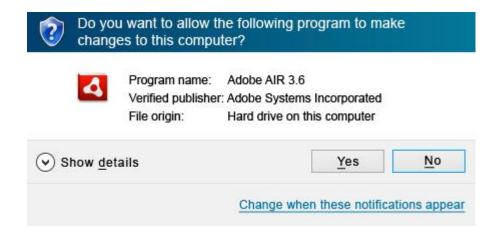

3. Installing Intelligent NAS, please wait.

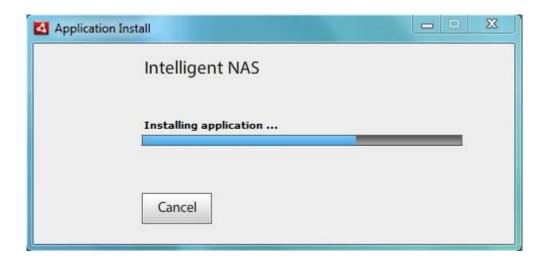

4. Select language version, then click the "OK" button.

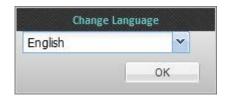

5. If you insert brand new drives, it will show "

Assist (Click in)\*." Then an "Assistant" window will
popup for you to select "Self-RAID Creation" or

"Manual RAID Creation." Here, we select "Self-RAID

Creation" and click "Confirm". Waiting for a few
minutes for "Self-RAID Creation." When system is
ready, it will beep, then you can click it and start to
use.

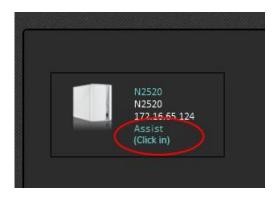

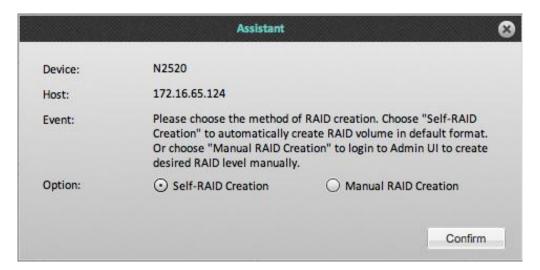

If there is any data in your drives, it will still show "Assist (Click in)," click it. An "Assistant" window will popup and tell you the event. If you want to continue, select the "Continue" option and click "Confirm" button.

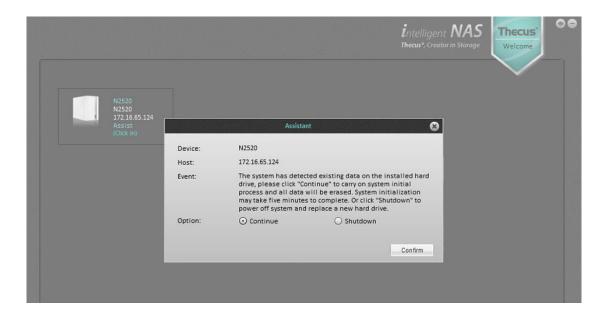

During the process, it will show some messages, "RAID Initial" and then "Processing". You might wait for a few minutes (the time it takes depends on the hard drive capacity, and whether there is data in drives.) When system installation is ready, it will beep and you can click in to start to use.

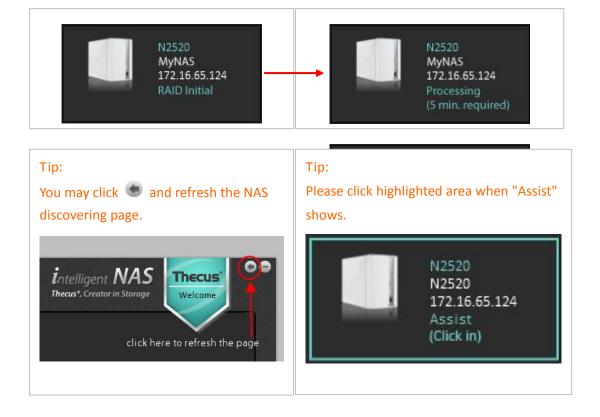

# After Self-RAID Creation, the UI will initialize 3 steps

# Step 1. Initialize Your NAS

Name the NAS, setup ID and password to login the NAS.

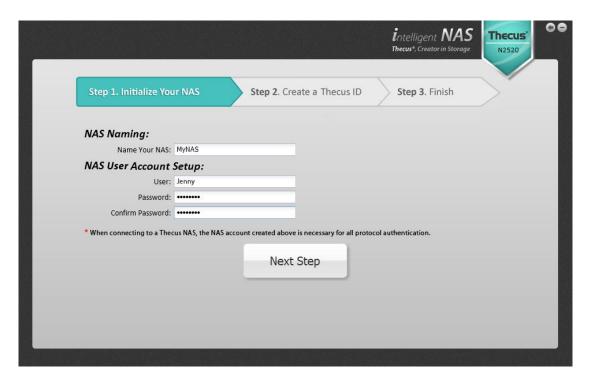

# Tip: The name of the NAS will show on the "Discover NAS page" and first tab. N2520 MyNAS 172:16.65.124 OS6.build\_96 Download

# Tip:

When will you be required to use the account for administrator login:

- 1. When you want to use Web UI (type IP address on browser's address bar) for advance setup, you are required to login.
- 2. If there are any other computers on the Ethernet connection, and also have Intelligent NAS utility installed to access the same NAS. They are required to use the same account login and password.

#### Step 2. Create Thecus ID

Register your own Thecus ID and create a free, unique DDNS for the NAS.

Click "Create Thecus ID" button and enter email, password and your name.

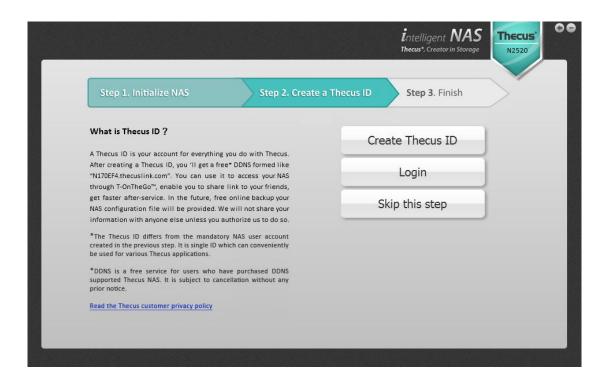

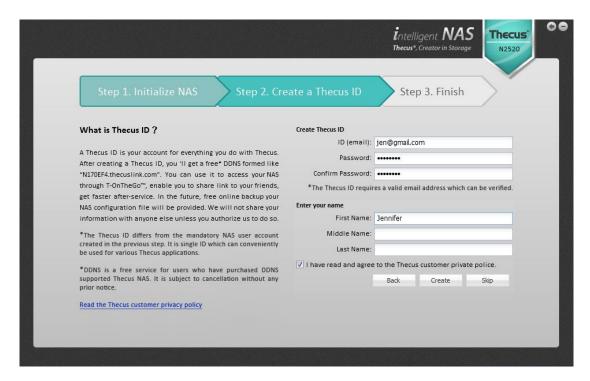

When you create a Thecus ID, you'll be required for check the email you registered and activate it.

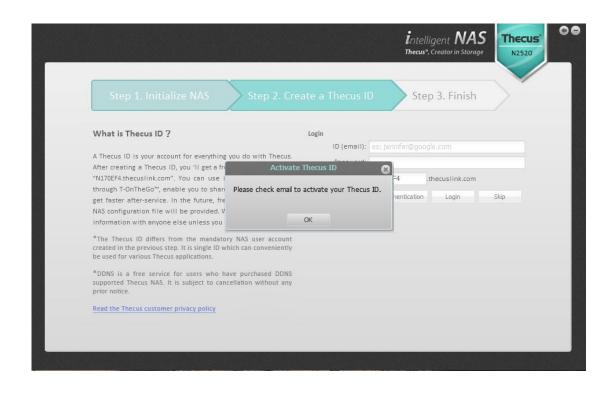

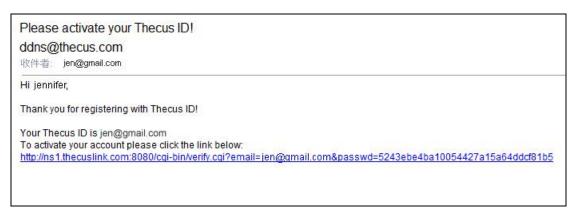

Modify the DDNS link and click "Login" button.

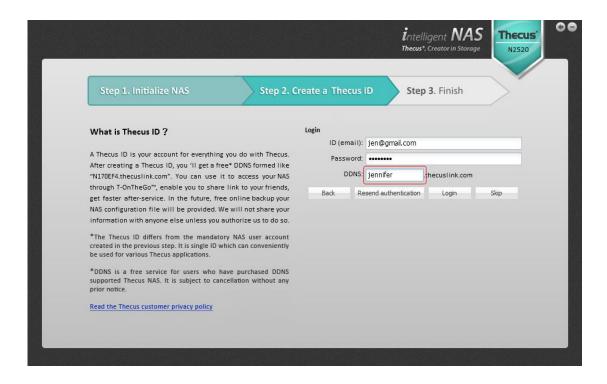

# Step 3. Complete

Show result, click "Start, and have fun!" button to ready to use.

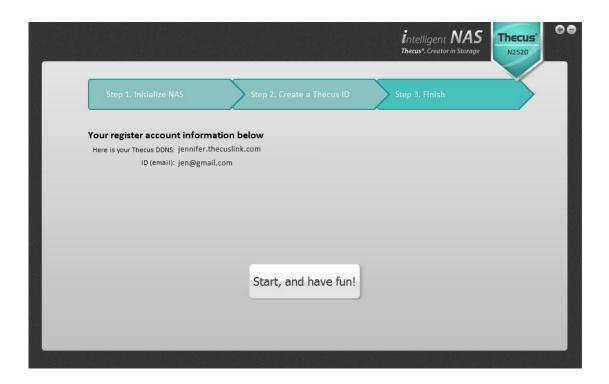

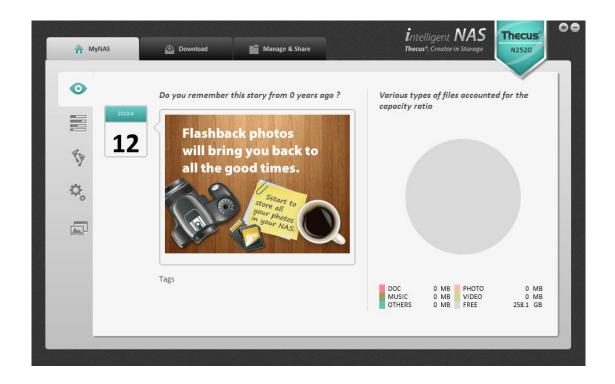

# How Should I Start to Use Intelligent NAS?

# Copy/Move Files From PC to NAS

At first, you will find a new drive named **NAS\_public** on Windows File Explorer, and also with an IP address. It is the volume in the NAS, like a physical drive. You can start to copy/move your file to **NAS\_public**.

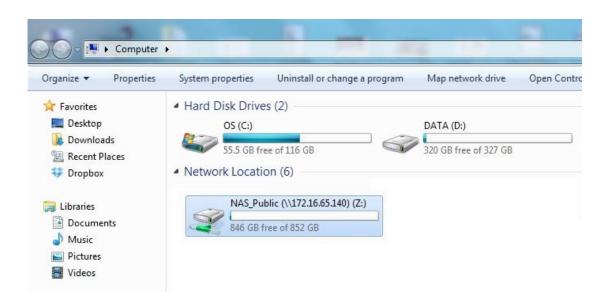

If you are a Mac user, you will find it in "Finder."

# **One-press Backup Your External Drive**

Connect your USB drive to the USB 3.0 input on the front side or you might want to connect other USB drives to USB 2.0 on backside. Press the "Copy" button, then the "Copy" light will flash. This indicates that the NAS is writing files.

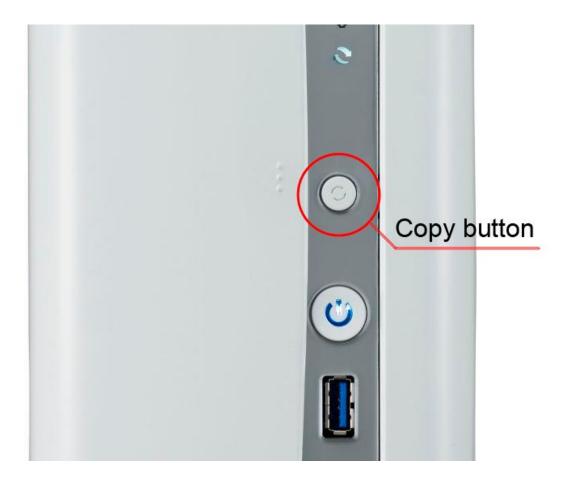

At the same time, the "Ongoing Copy Tasks" on Intelligent NAS will show a progress bar. When your mouse is over the progress bar, it will show the path of destination.

Or you can open the File Explorer (Win)/ Finder (Mac). After the first you use "USB Copy", the "USB\_COPY" folder will shows in the NAS\_public.

After the light stops flashing, the USB cable can be ejected.

After a period of time, you want to do the backup with the same external drive; files will not be overwritten, but will generate a new backup.

#### Other Shared Folders In The NAS

- ✓ \_P2P\_Download\_: when you use Intelligent NAS "BT Download", the .torrent and file will be stored here.
- ✓ \_NAS\_Piczza\_: Piczza<sup>TM</sup> is a photo server provided by Thecus. The folder is Piczza's root folder.
- ✓ **USB\_Copy**: In the above projects have been described.

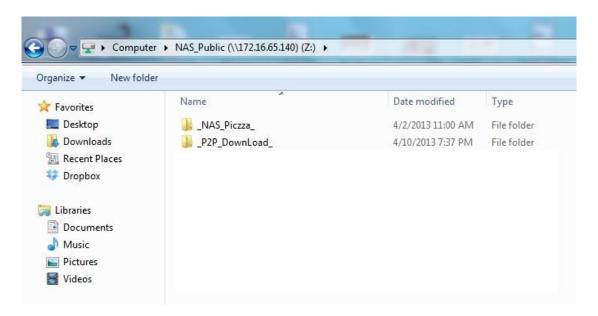

User's manual and other applications in detail, please go to online resource.